# **Need Help Adding Pharmacies & Drugs to Your Medicare Account?**

When you're shopping for plans at **[Medicare.gov/plan-compare](https://www.medicare.gov/plan-compare/#/?year=2023&lang=en)**, you can add your preferred pharmacies and any drugs you're currently taking to your secure Medicare account. This helps you get better drug cost estimates when reviewing your current plan or shopping for a new one.

## **How to add pharmacies**

Visit **[Medicare.gov/plan-compare](https://www.Medicare.gov/plan-compare)** and log into your Medicare account. You'll find a summary page with your name and plan information at the top.

**1.** Scroll down to "Your pharmacy list."

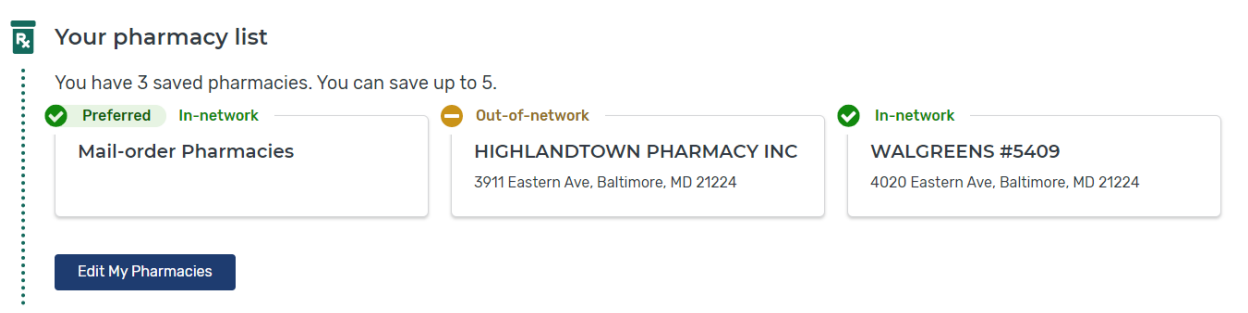

- **2.** If you have at least one saved pharmacy, select "Edit My Pharmacies" to update your list. If you don't have any saved pharmacies, select "Add Pharmacies" to search near you and add up to 5 on your saved list.
- **3.** Search for pharmacies using one or more of these:
	- Your address
	- A specific pharmacy name
	- Your ZIP code

Each pharmacy you select will appear in a blue bar at the bottom of the screen. You can save up to 5 pharmacies.

When you're done adding pharmacies, select "Done" on the right side of the bar (below the map on your screen).

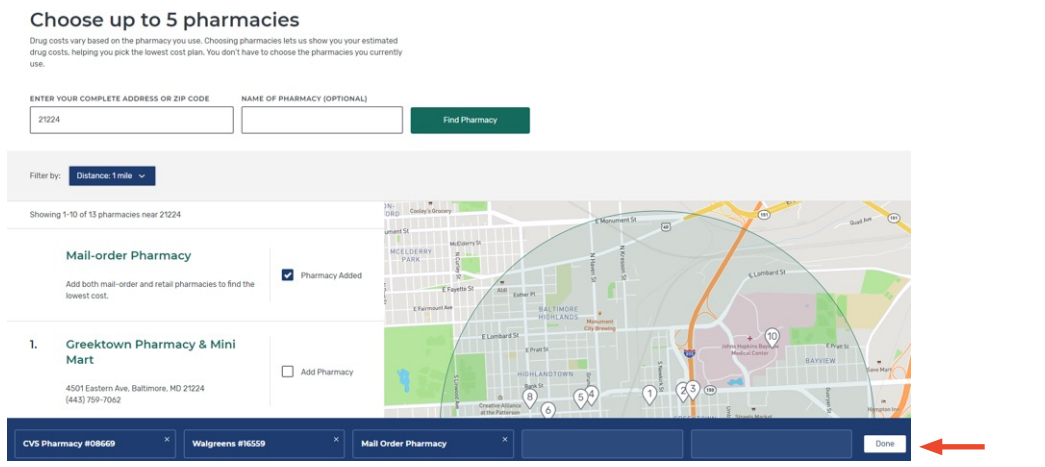

**4.** Any pharmacies you added will now appear under "My saved pharmacies." If your list has fewer than 5 pharmacies, you can add more by selecting "Add Another Pharmacy." You can also delete a pharmacy from your list by selecting "Remove pharmacy."

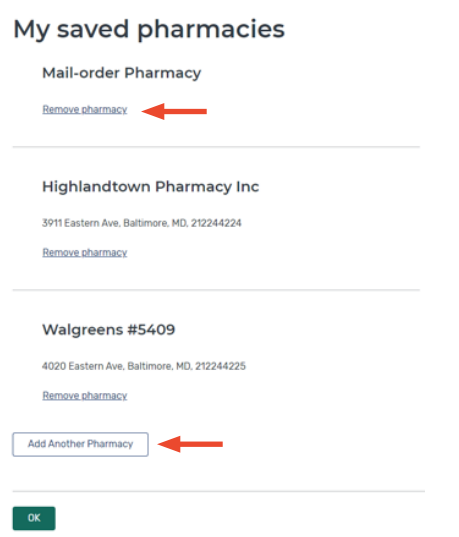

**5.** When you're satisfied with your pharmacy list, select "OK" to go back to your summary page.

## **How to add drugs**

On the summary page, under your pharmacy list, you'll find a section where you can keep a list of the drugs you take.

**1.** Scroll down to "Your drug list."

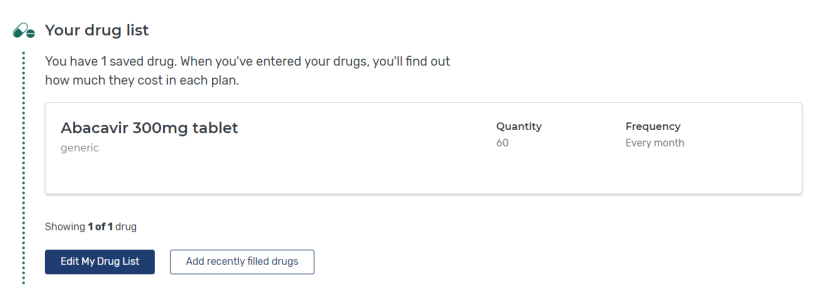

- **2.** If you already have drugs saved, select "Edit My Drug List" to update your list. If you don't have any drugs saved, select "Add a drug" to get started.
- **3.** You can search for drugs in 3 ways:
	- Type in the name of the drug
	- Select "Browse drugs A-Z"
	- Select "Add Recently Filled Drugs" on your summary page to find all the prescriptions you've filled in the last 12 months

If your drug has a generic form, you'll see a message asking if you want to add the generic to your list or keep the brand name drug. Select "Add Generic" or "Keep Brand."

You can add as many drugs to your list as you want. When you're done, select "Done Adding Drugs."

### Add prescription drug

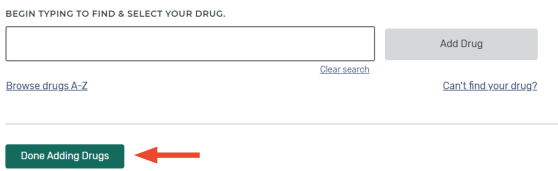

**4.** Any drugs you added will appear under "My saved drugs." You can also delete a drug from your list by selecting "Remove drug." When you're satisfied with your drug list, select "Done Adding Drugs" to go back to your summary page.

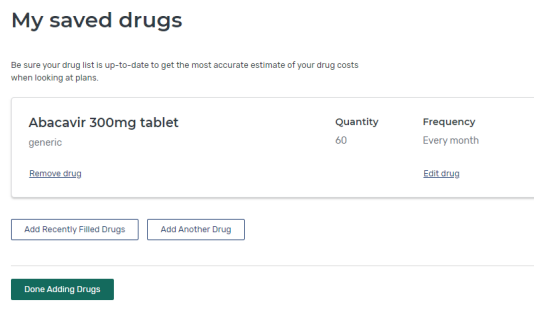

#### Ready to shop for plans?

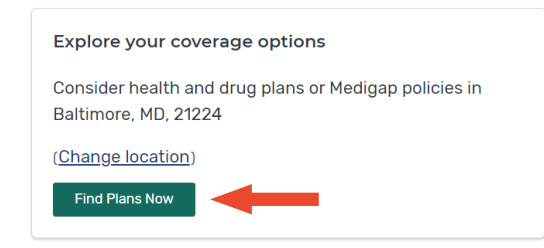

**Tip**: Once you review and update your pharmacy and drug lists, you'll get more accurate drug cost estimates when you search for plans. Select "Find Plans Now" from your summary page to start comparing plans.

## **How to switch pharmacies while viewing plans**

During your plan search, you may notice your estimated drug costs change if you pick different pharmacies. Pharmacies may charge different prices depending on your plan. Here's how to change which pharmacy you're seeing drug pricing for while you compare plans.

**1.** Select "Plan Details" for a plan you're interested in.

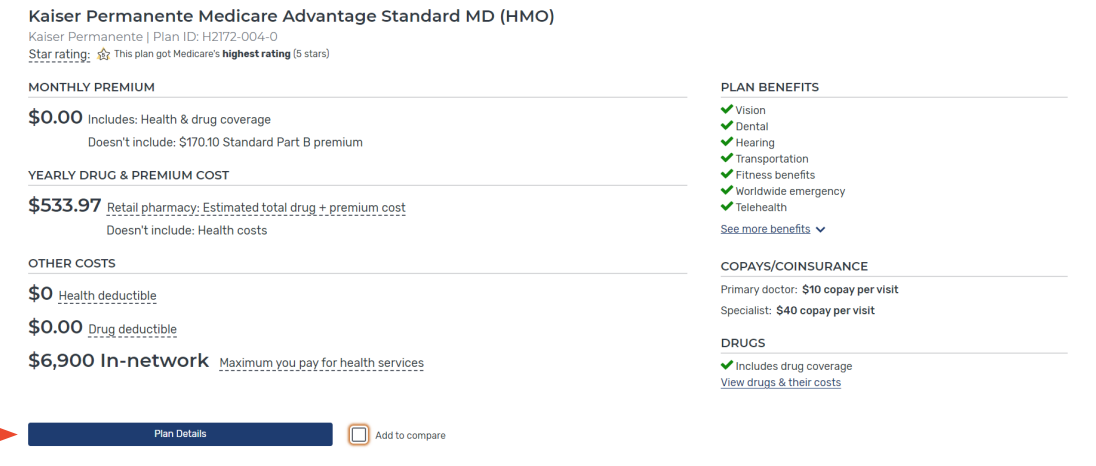

**2.** Use the menu at the top of the screen to select "Drug Coverage," or scroll down to find that section.

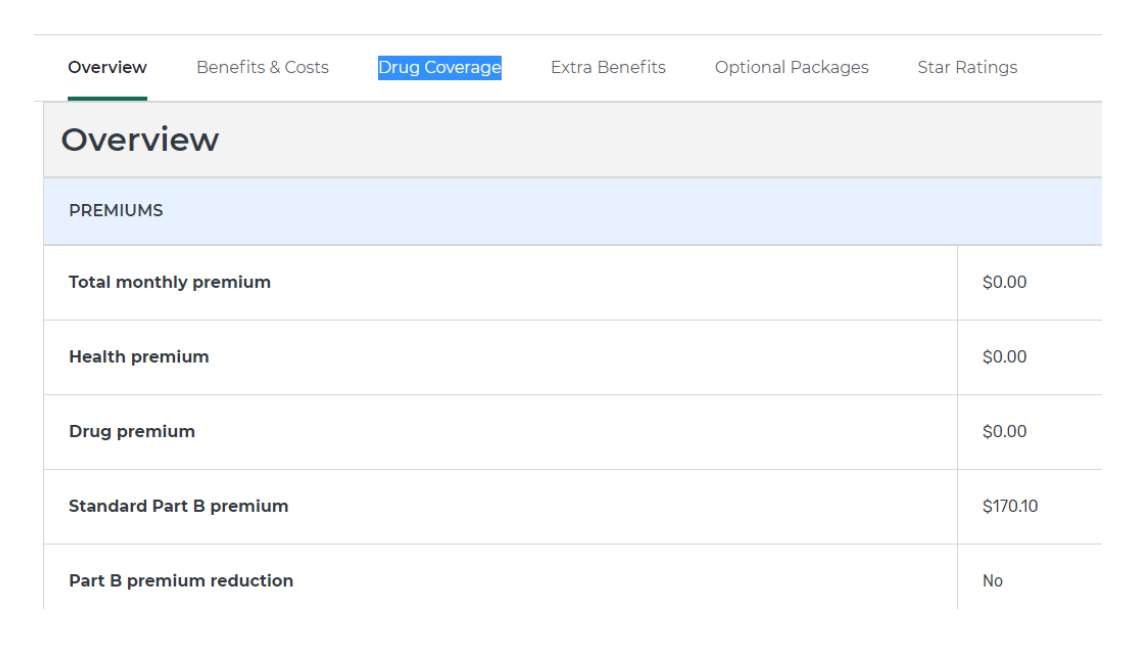

**3.** To change the pharmacies on your list, select "Change Pharmacies." If any of your saved pharmacies are out of the plan's network, select "Find an in-network pharmacy."

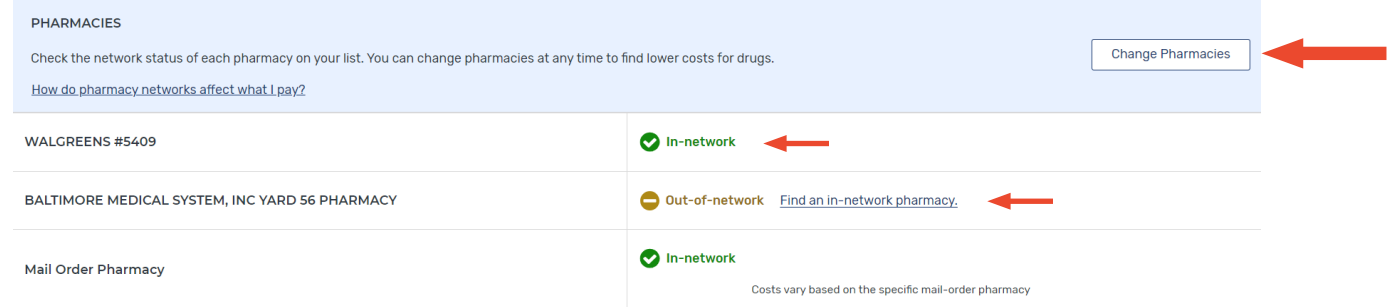

**4.** You'll go back to the Pharmacy Finder page to update your pharmacy list. If you want, you can filter your pharmacy search results to only show preferred in-network pharmacies, which usually offer the lowest drug prices. When you're satisfied with your pharmacy list, select "Done" to go back to the "Plan Details" page.

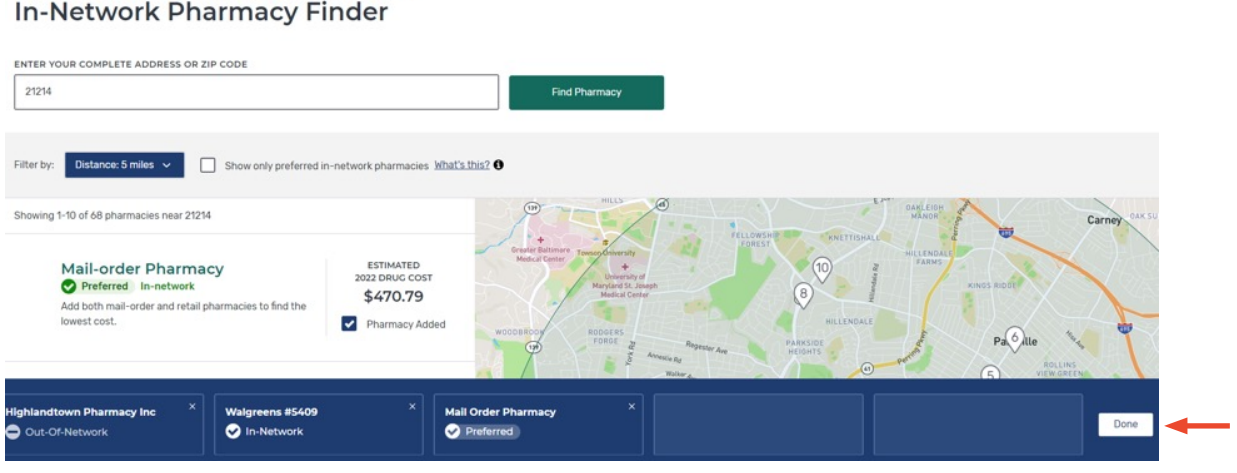

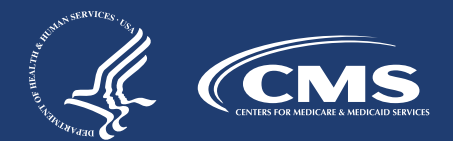

Kaiser Permanente Medicare Advantage Standard MD (HMO)